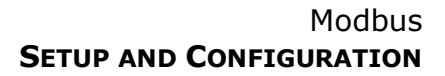

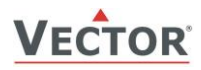

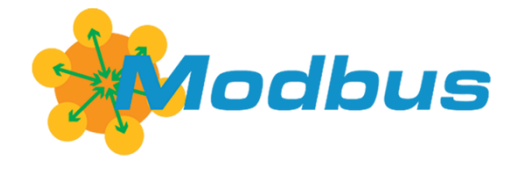

## **Modbus communication with SCC-T1-Tp2**

#### **Communication specifications Modbus RTU/ASCII**

- RS485 2-wire MODBUS standard in accordance with EIA/TIA 485
- Slave type of communication
- Supports up to 127 nodes on one network
- Selectable transmission types:
	- **RTU** with CRC16 checksum
	- ASCII with LRC checksum
	- Baud rates: 4800, 9600, **19200**, 38400
	- Parity: No parity, odd or **even parity**.

Default: RTU with 8 data bits, 1 even parity bit, 1 stop bit. Baud rate 19200.

#### **Standards**

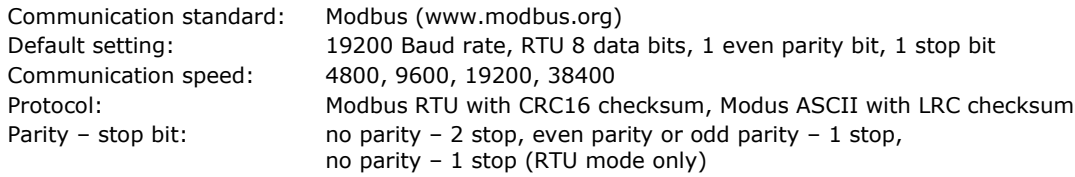

"No Parity" mode: In these cases, a 2<sup>nd</sup> stop bit is used to keep the byte length (11bit for RTU and 10 bit for ASCII, including the Start and Stop bits) unchanged in accordance with the Modbus specification. Other possible serial port modes like Odd Parity or baud rates other than listed ones are not supported.

#### **Supported Modbus commands**

- $03 (0x03)$ : Read multiple registers<br>-  $06 (0x06)$ : Write single register
- 06 (0x06): Write single register
- $16$  (0x10): Write multiple registers

In commands 03 and 16 the allowed number of registers ranges from 1 to 32. Although Modbus specification would allow more registers to be read and written, a maximum of 32 Modbus registers are supported in one packet. One Modbus register is 16 bits wide. The Modbus slave transmits the values as signed 16 bit integers.

In an event of an out-of-range command addressing or an unsupported command, the Modbus slave responds with an exception message according to the Modbus specification.

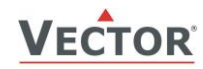

### **Configuration of SCC-MOD devices**

Communication parameters can be set using the optional built-in operation terminal OPC-S V2, an external operation terminal OPA-S / OPU-S or via Modbus.

The OPA-S uses IP parameters to adjust communication settings.

#### **Configuration with OPA-S**

- 1. Press UP/DOWN buttons simultaneously for three seconds.
- 2. Select 009 using UP/DOWN buttons.
- 3. Press OPTION after selecting the correct code.
- 4. Once logged in with Code 009, IP and OP parameters are displayed. Select IP and press option to select.
- 5. Select the parameters with the UP/DOWN buttons. Change a parameter by pressing the OPTION button. Use UP/DOWN buttons to adjust the value.
- 6. After you are done, press OPTION to save the new value and return to the selection level. Pressing left hand POWER button without pressing OPTION will discard the value and return without saving.
- 7. Press the POWER to leave the menu. The unit will return to normal operation if no button is pressed for more than 5 minutes.

#### **Input configuration**

#### **IP parameters for Modbus settings**

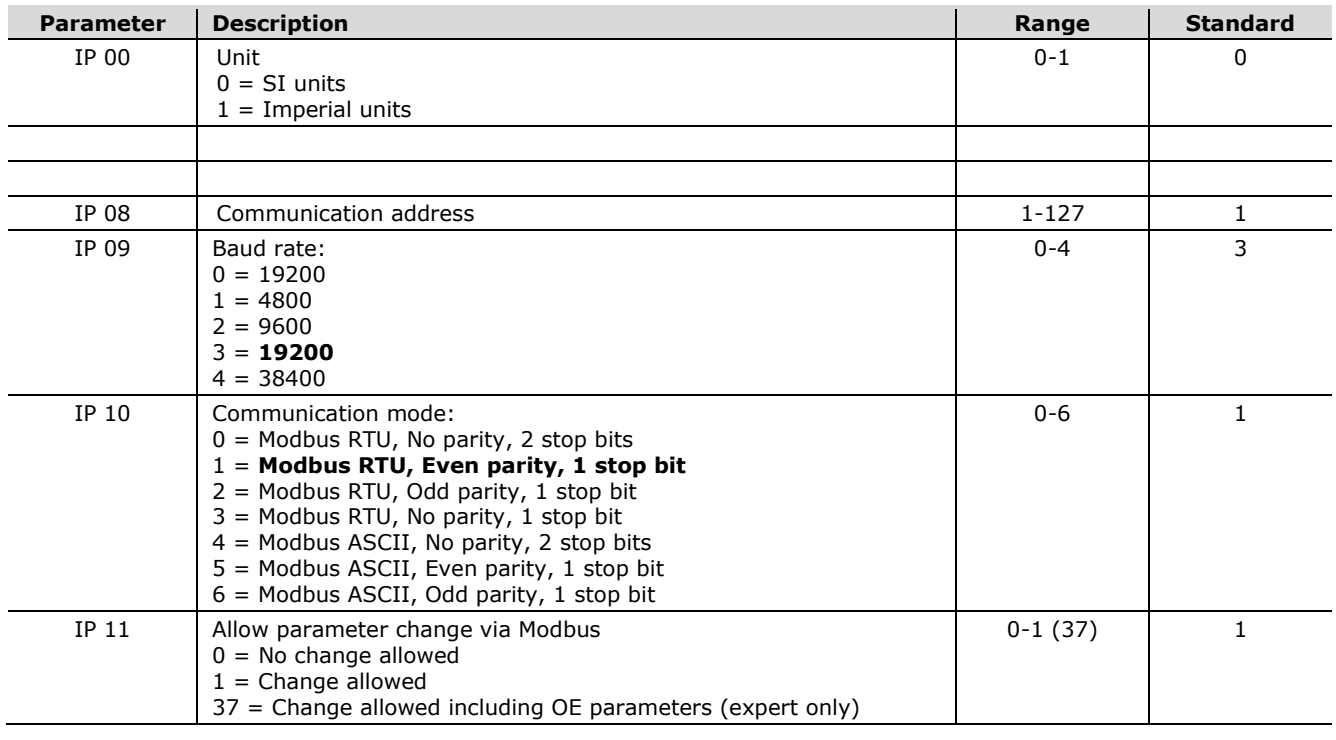

#### **Changing address register through broadcast message**

i It is not possible to change network address register through broadcast message.

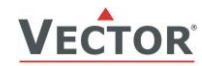

### **Modbus addresses for SCC-T1-Tp2**

#### **Table entry description**

**Address**: Modbus address to access information **Access**: Specifies how data can be accessed. R: Read only access, R/W: Read and write access **Description**: Describes the type of the entry **Multiplier**: Multiply the value displayed in Modbus with "Multiplier" to compute the real value **Unit**: Unit of this parameter

#### **Sensor value addresses**

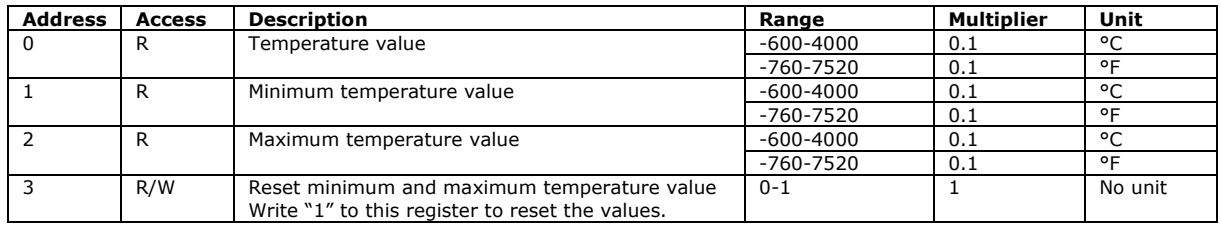

#### **Analog output values**

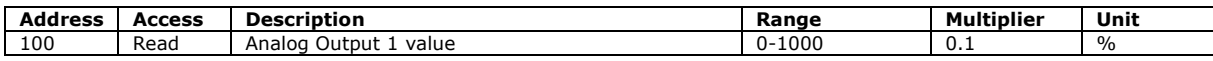

#### **Input configuration parameters**

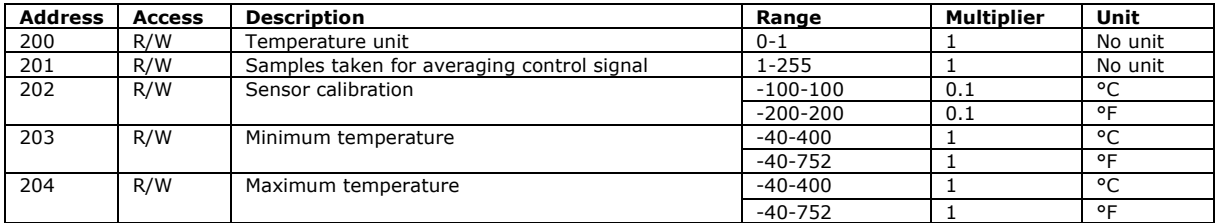

#### **OP parameters**

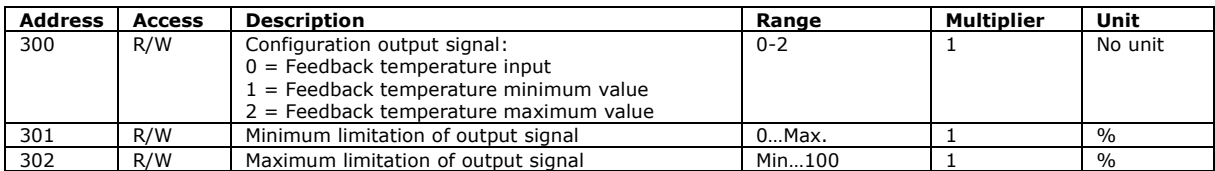

#### **Device information parameters**

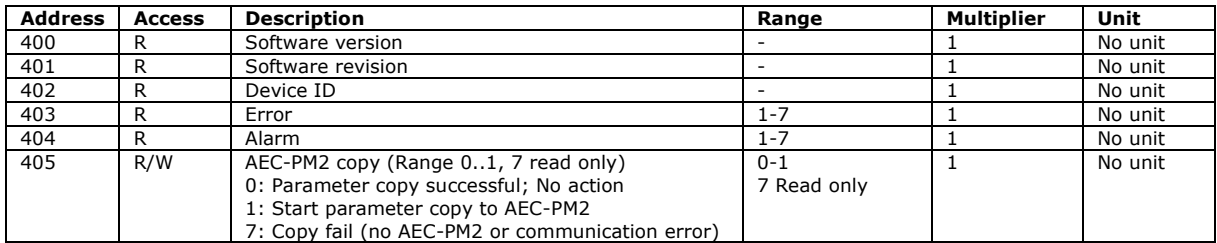

#### **Modbus configuration parameters**

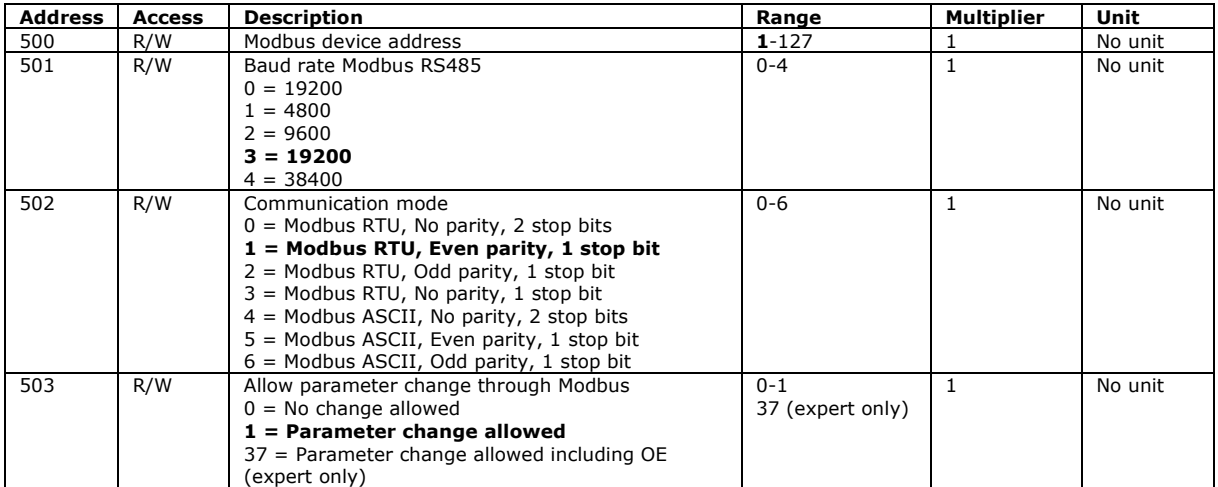

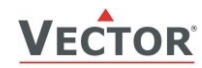

#### **OE parameters (expert only)**

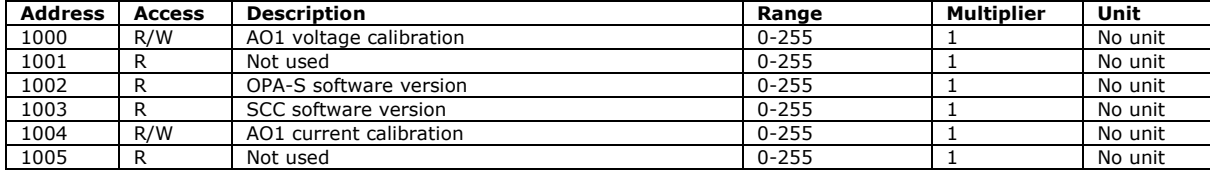

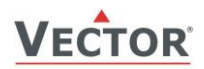

## **Smart Sensors and Controls Made Easy!**

# **Quality - Innovation – Partnership**

Vector Controls GmbH **Switzerland** 

[info@vectorcontrols.com](mailto:info@vectorcontrols.com) [www.vectorcontrols.com](https://www.vectorcontrols.com/)

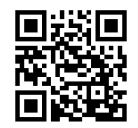